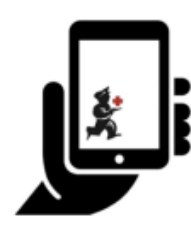

Guide de l'utilisateur - mSupply Mobile

# **Inventaires (Généraux)**

mSupply Mobile gardera automatiquement trace de vos niveaux de stock pour vous, au fur et à mesure que vous recevez et stockez le stock.

Mais parfois, les données sont mal saisies ou les stocks sortent sans que personne ne les ait saisis dans le système.

Bien sûr, nous essayons de ne pas laisser cela se produire MAIS, si cela se produit, nous pouvons apporter des corrections. Le moyen le plus simple de corriger les erreurs est de faire un **Inventaire**.

Avec mSupply Mobile, vous pouvez facilement faire un inventaire pour:

- Le **stock complet**; ou
- Une **gamme limitée d'articles** (tels que tous vos antipaludéens); ou
- Un **seul article** (si vous remarquez que la quantité sur vos emplacements est fausse)

#### **Inventaires**

Vous devriez faire des inventaires pour le moment, avec vos systèmes de commande actuels.

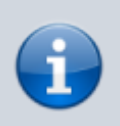

L'inventaire est un moyen très important de s'assurer que les commandes que nous passons sont exactes et que le stock sera correct si quelqu'un vérifie!

Idéalement, vous devriez faire un inventaire physique de chaque article chaque fois que vous passez une commande principale, mais cela dépend de vos politiques et procédures locales (et cela peut ne pas être possible dans des installations plus grandes).

Apprenons à faire un inventaire… En utilisant mSupply Mobile, il est beaucoup plus facile de faire l'inventaire!

#### **Cliquez sur Relevés d'inventaire**

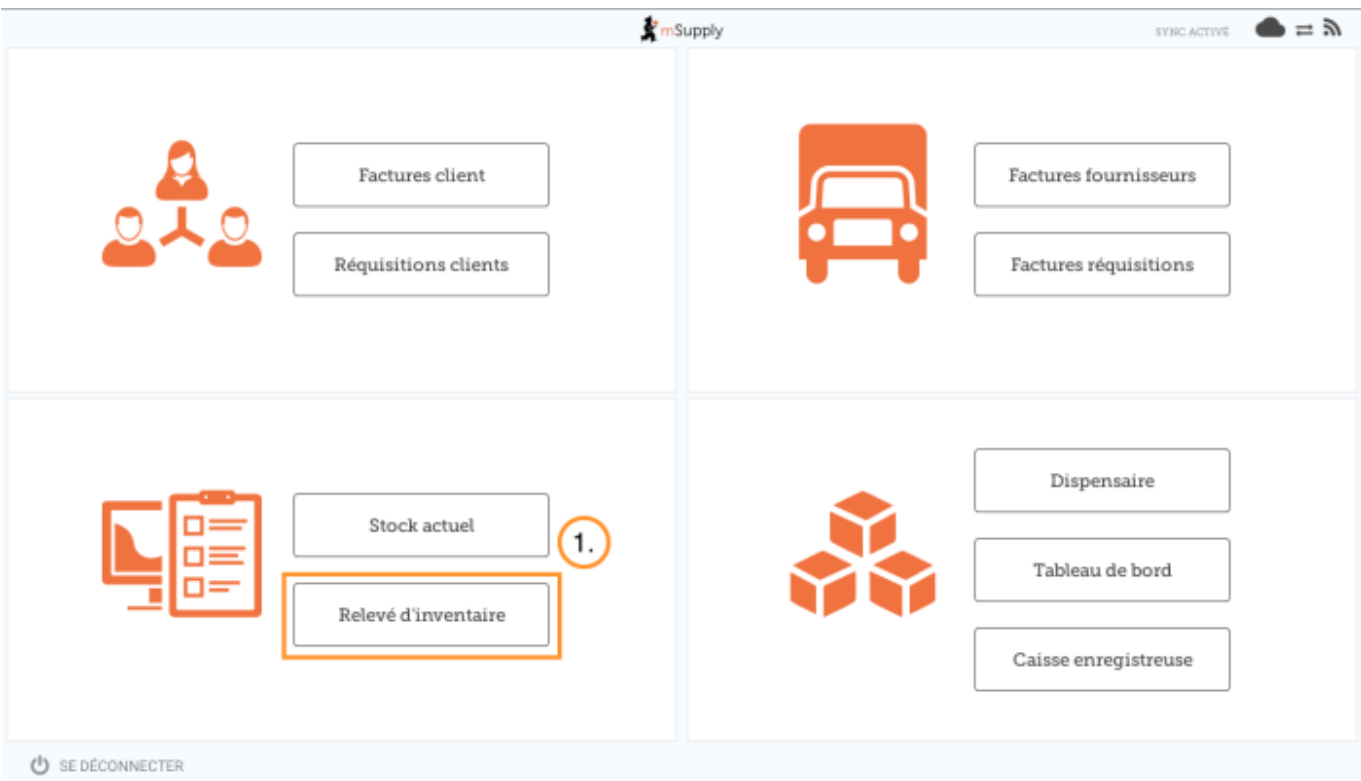

Cela affiche une liste de tous vos stocks précédents.

La description de chaque inventaire apparaîtra avec sa **Date** et son **Statut**.

Il y a deux statuts d'inventaire: **En Cours** et **Finalisé**.

Un inventaire **En Cours** est celui dans lequel vous travaillez toujours. Si vous souhaitez continuer à travailler sur un inventaire, double-cliquez dessus.

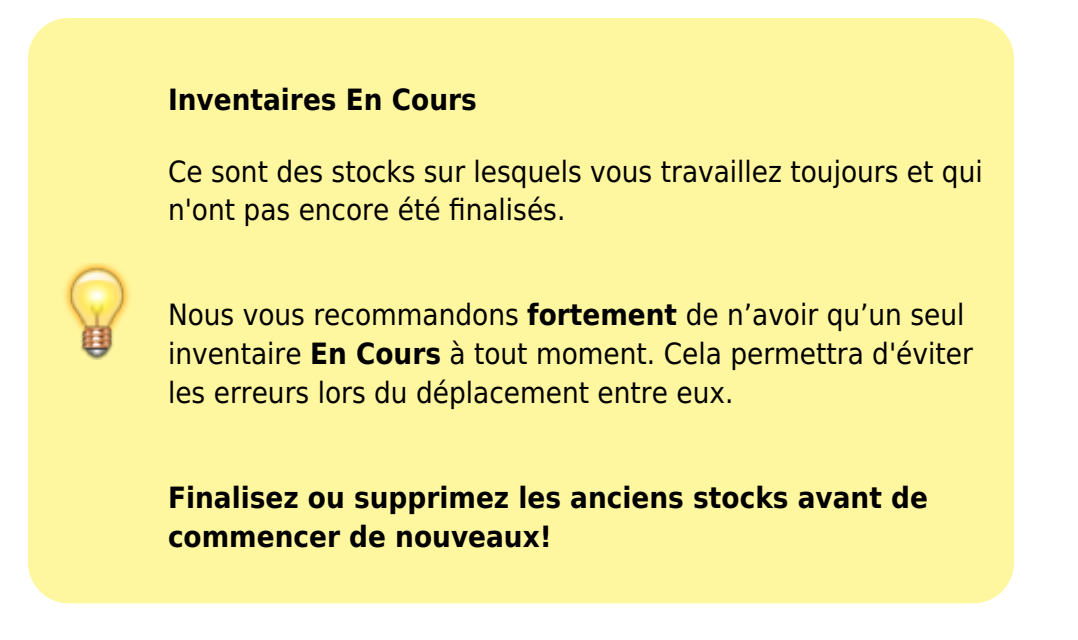

Commençons un nouveau Inventaire maintenant…

## **Cliquez sur Nouveau Inventaire**

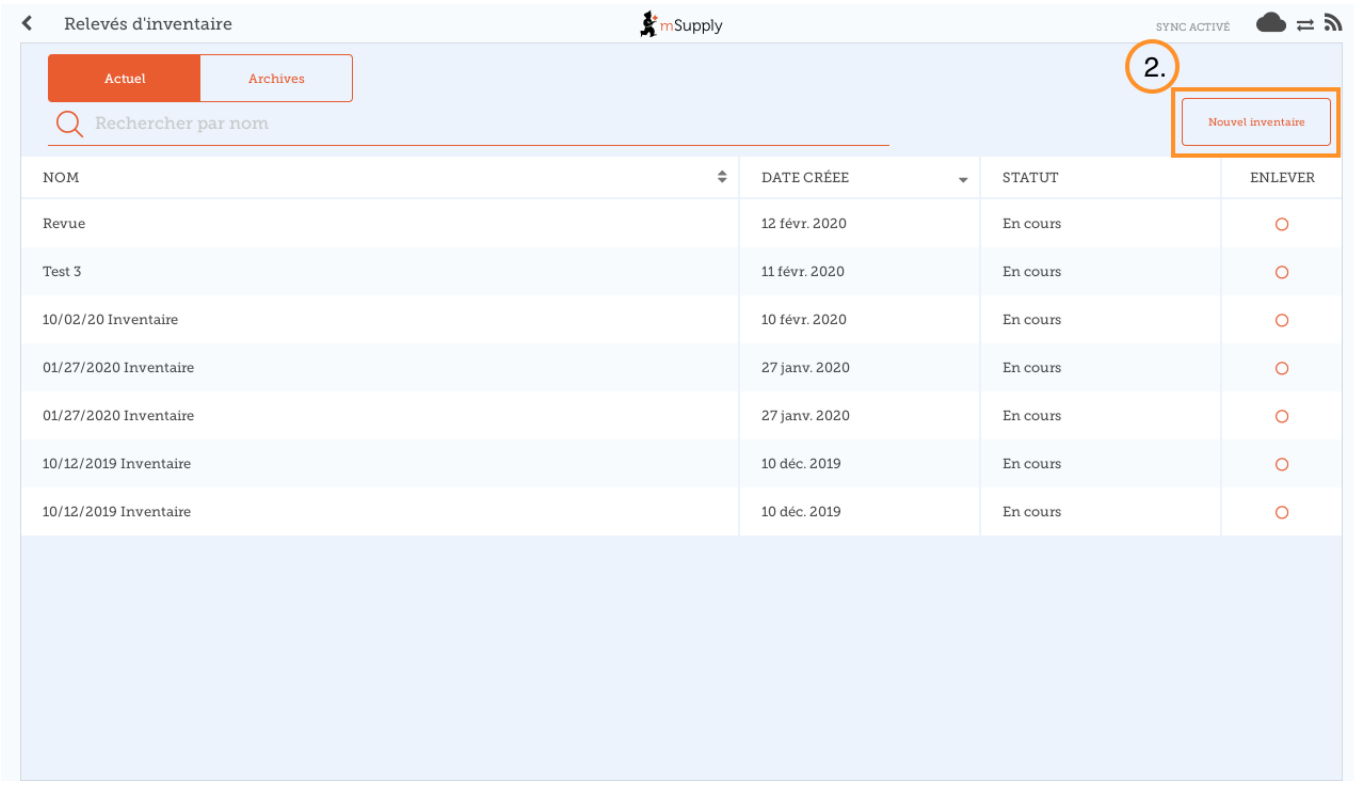

### **Sélectionnez les articles que vous souhaitez compter**

Sélectionnez les articles en les mettant en surbrillance dans la colonne la plus à droite (**Sélectionné**).

Si vous souhaitez inclure chaque article ou la plupart des articles, accédez au menu déroulant et choisissez **Tout les articles sélectionnés**.

#### **Donnez à votre inventaire un nom logique**

Par exemple, 'Inventaire complet Avril'.

Cliquez sur **Créer**.

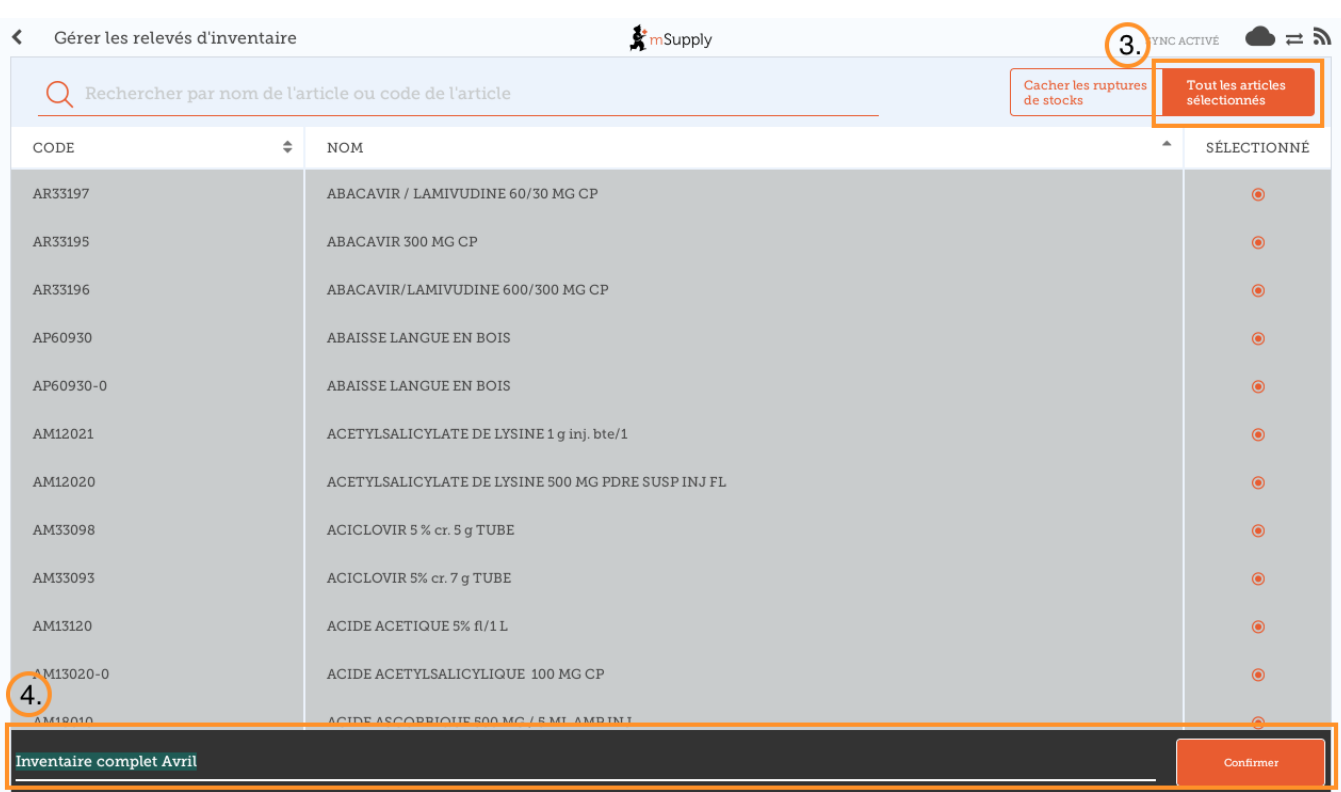

#### **Cela fera apparaître l'éditeur de bilan**

Cette liste répertorie chaque article, sa **Quantité d'instantané** et sa **Quantité réelle** (à partir du compte physique).

La **Quantité d'instantané** correspond à ce que le système pense que vous avez. Si cela est correct (comparé à votre compte physique), vous n'avez rien à faire!

La **Quantité réelle** est ce que vous avez réellement compté. Vous pouvez changer cela en cliquant dans cette colonne et en tapant la quantité correcte.

### **Passez en revue chaque article et comparez votre nombre réel avec le nombre théorique**

Modifiez-les en cliquant sur la colonne **Quantité réelle**.

Si vous modifiez la quantité de stock dans la colonne **Quantité réelle**, cette variation apparaîtra dans la colonne **Différence**.

Cela peut prendre un certain temps, mais rappelez-vous: si la quantité théorique est correcte, vous n'avez rien à faire!

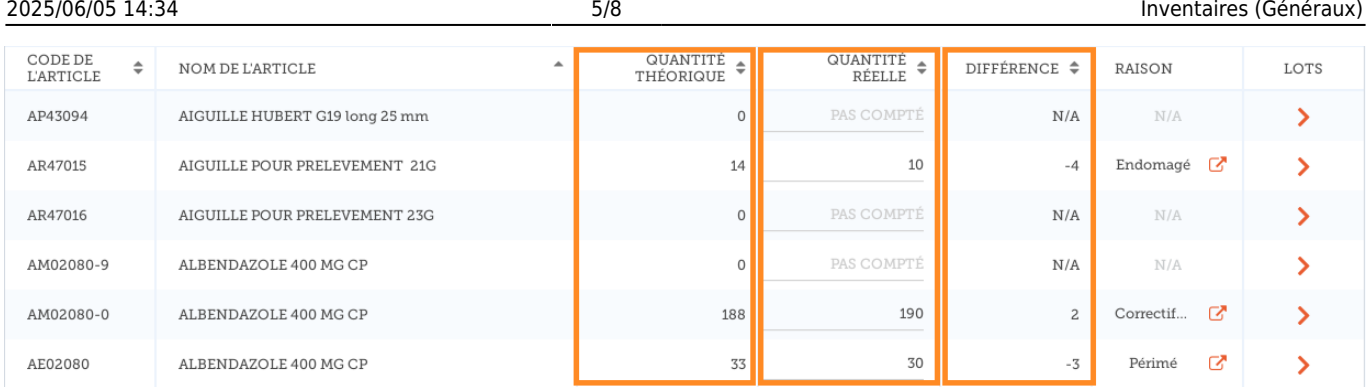

## **Si vous y êtes invité, entrez une raison pour les ajustements d'inventaire**

Si votre écran d'inventaire affiche une colonne **Raison**, vous devez entrer une raison pour tout ajustement d'inventaire positif ou négatif.

> **Les [raisons](https://docs.msupply.org.nz/preferences:options)** doivent être activées pour les **lignes d'ajustements d'inventaire** sur le serveur mSupply et avoir été synchronisées sur mSupply Mobile pour que cette fonctionalité soit disponible.

Si la **Quantité réelle** saisie est différente de la **Quantité théorique**, vous serez invité à sélectionner une **Raison** à partir d'une liste standard pour expliquer la **Différence**. Vous ne serez pas en mesure de continuer tant qu'une raison n'aura pas été choisie.

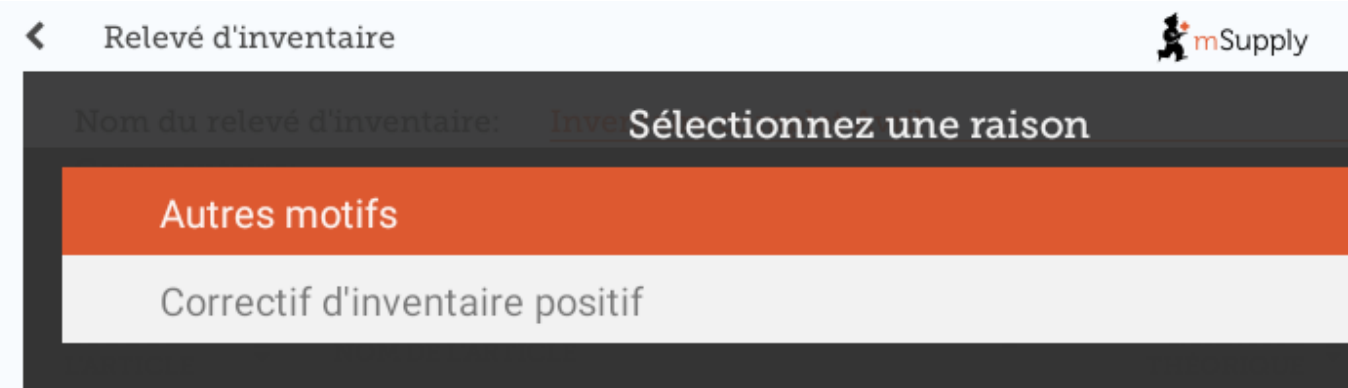

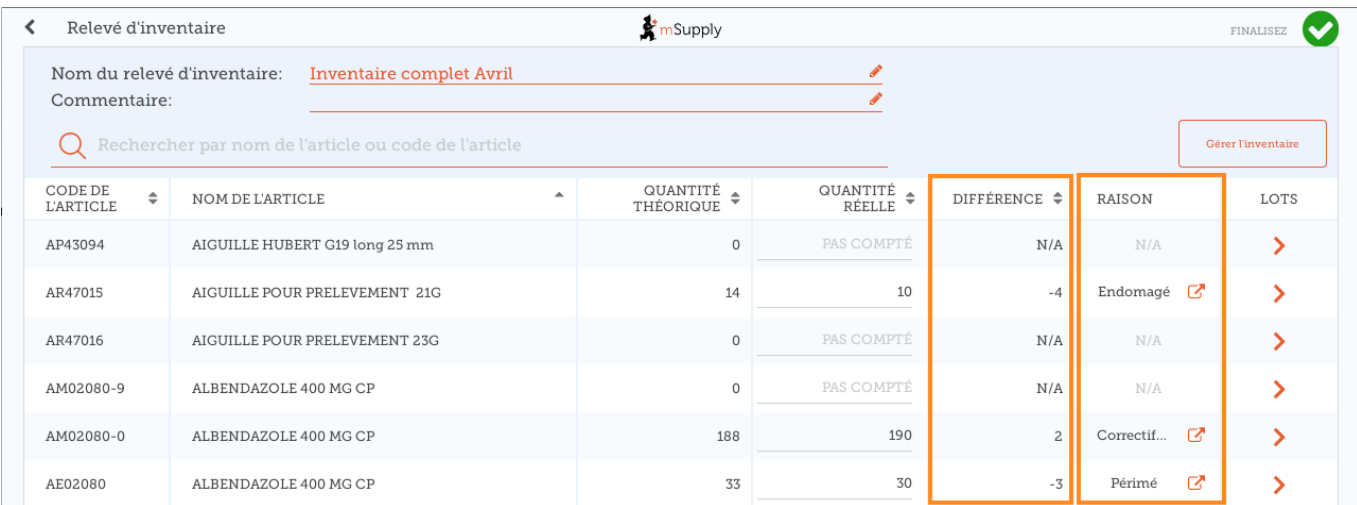

Pour changer la raison, cliquez de nouveau sur la cellule.

### **Modifier les informations spécifiques au lot**

Vous pouvez ajuster les informations spécifiques au lot d'un article ou lui ajouter de nouveaux lots en cliquant sur l'îcone **Lots** de l'article.

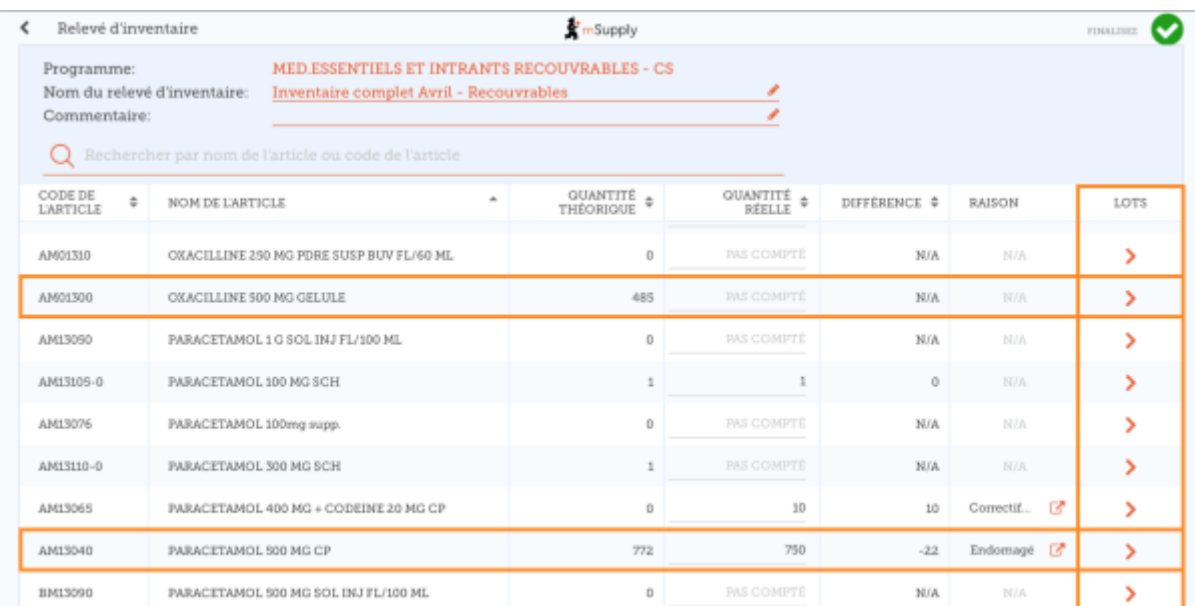

Dans cet exemple, il n'y a qu'un lot de oxacilline.

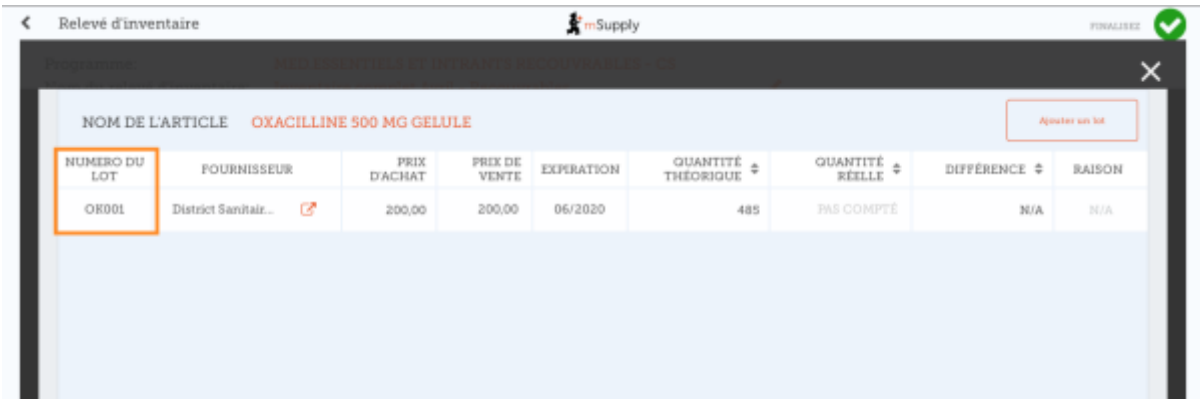

S'il y a plusieurs lots:

- **Les ajustements d'inventaire seront fait automatiquement sur le lot arrivé en premier (i.e. premier arrivé - premier sorti).**
	- Dans cet exemple, il y a trois lots d'ibuprofène. La **Quantité théorique** était 772 et la **Quantité réelle** était 750. La **Différence** de 22 sera automatiquement enlevée du lot arrivé en premier. Cependant, cela peut être changé manuellement dans cet écran.

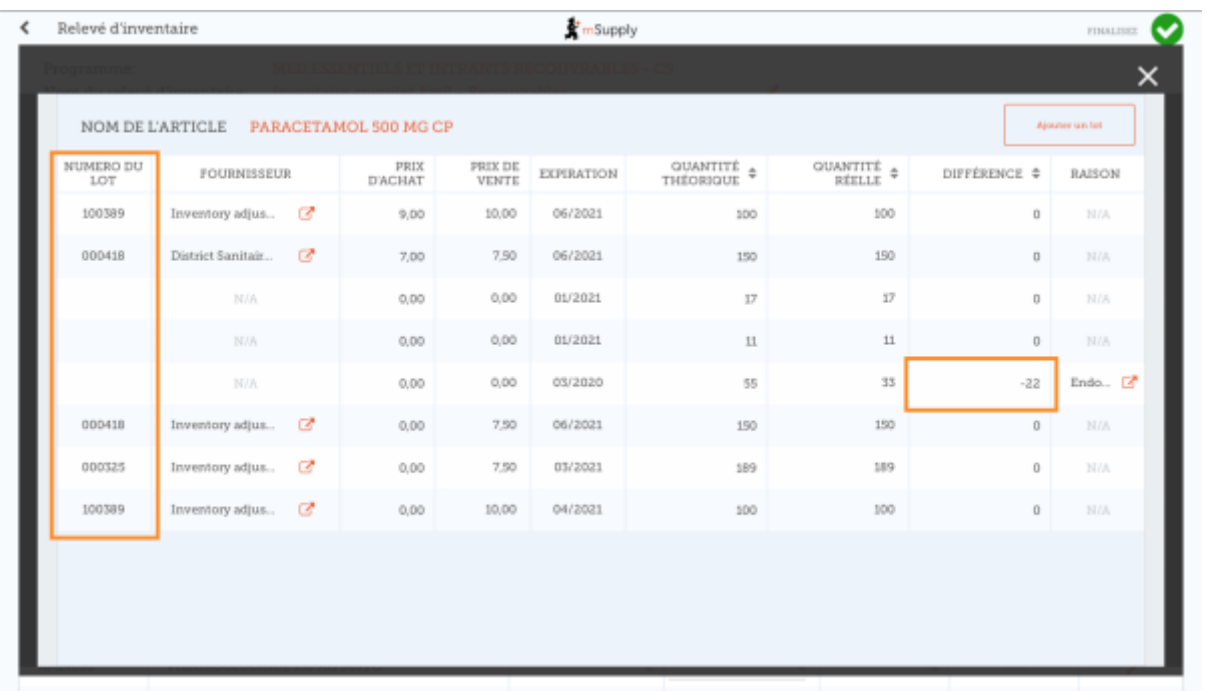

- **La raison de l'ajustement d'inventaire sélectionnée sera automatiquement appliquée à tous les lots.**
	- Cependant, des raisons distinctes pour différents lots peuvent être modifiées manuellement dans cet écran. Dans cet exemple Nous avons mis à jour l'ajustement d'inventaire de 22 parmi les différents lots d'paracètamol, avec des raisons distincte pour chacun des lots.

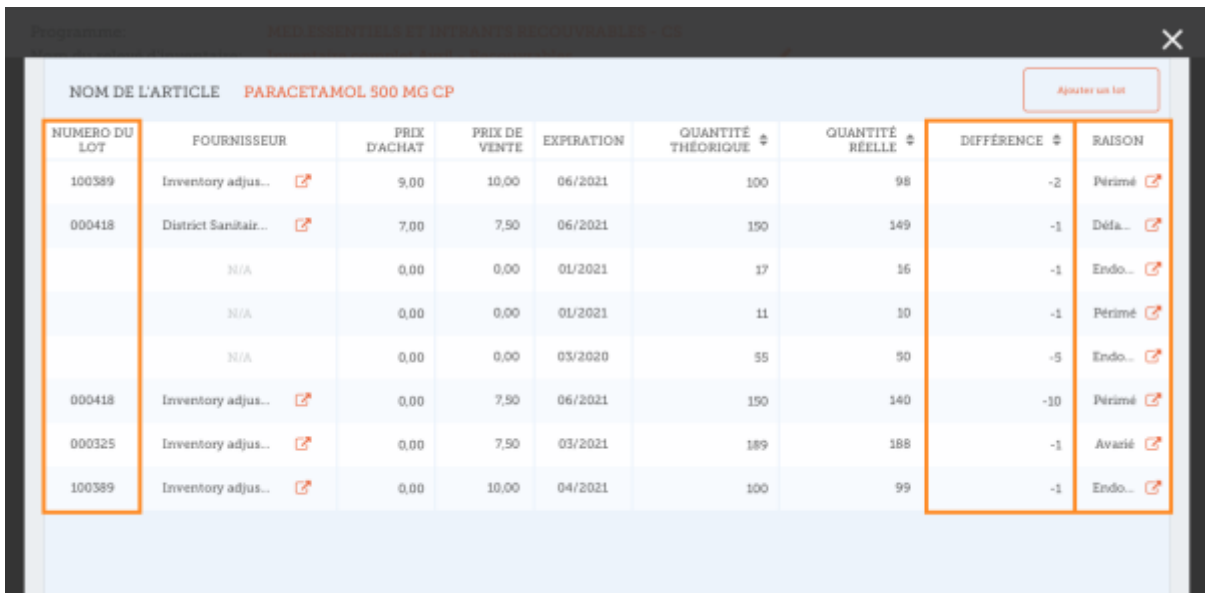

Lorsque vous avez terminé de faire des changements dans l'écran des **Lots**, cliquez **OK**.

Remarque: L'écran principal de l'inventaire n'affichera seulement que la raison la plus courante parmi celles des différents lots pour l'ajustement d'inventaire d'un article.

#### **Lorsque vous avez terminé...**

Cliquez sur **Finaliser**.

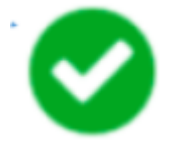

Ceci mettra à jour tous vos niveaux de stock pour qu'ils correspondent aux quantités que vous avez entrées dans la colonne **Quantité réelle**.

Comme toujours avec mSupply Mobile, vous n'avez pas besoin d'Internet pour cela. L'information sera synchronisée en arrière-plan lorsque l'Internet deviendra disponible.

Précédente: *[Stock Actuel](https://wiki.msupply.foundation/fr:mobile:user_guide:current_stock)* Suivante: *[Inventaires \(Programme\)](https://wiki.msupply.foundation/fr:mobile:user_guide:stocktakes_program)*

From: <https://wiki.msupply.foundation/> - **mSupply Foundation Documentation** Permanent link: **[https://wiki.msupply.foundation/fr:mobile:user\\_guide:stocktakes](https://wiki.msupply.foundation/fr:mobile:user_guide:stocktakes)** Last update: **2020/03/12 03:09**

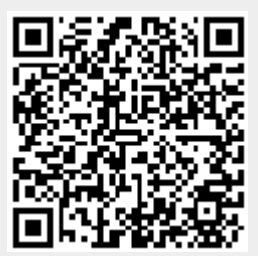